# **How To Add Content to a Learning Module**

This manual provides step-by-step instructions for faculty on how to add content to a learning module within a Blackboard. Learning modules are used to structure and deliver course content to students.

## **2. Accessing the Learning Management System (LMS)**

Before you can create a learning, module and add content, you need to access the Blackboard. Follow these general steps:

- a. Open your web browser.
- b. Enter the URL for the Bowie State Blackboard page.
- c. Log in using your faculty credentials (username and password).

### **3. Creating a New Learning Module**

Once you've logged into the Bowie State Blackboard, follow these steps to create a new learning module:

- a. Navigate to the course you want to add the module to.
- b. Find the "Content" or "Course Materials" section within the course.
- c. Select "Add Module" or a similar option.
- d. Give your module a name and, if necessary, a description to provide context for students.
- e. Save or publish the module.

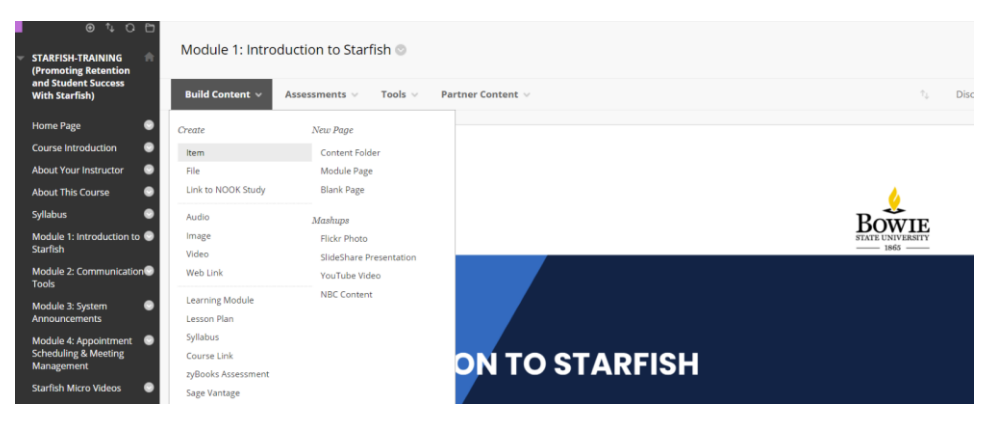

### **4. Adding Content to the Learning Module**

To add content to the learning module, you can follow these steps:

- a. Inside the module you created, select "Add Content" or a similar option.
- b. Choose the type of content you want to add. Common options may include:
	- Text: For adding text-based content.
- File: For uploading files (e.g., PDFs, Word documents, PowerPoint presentations).
- Link: For linking to external websites or resources.
- Video: For embedding videos or providing links to video content.
- c. Follow the prompts to upload or create the content.
- d. Add a title and description for the content to help students understand its purpose.
- e. Save the content.

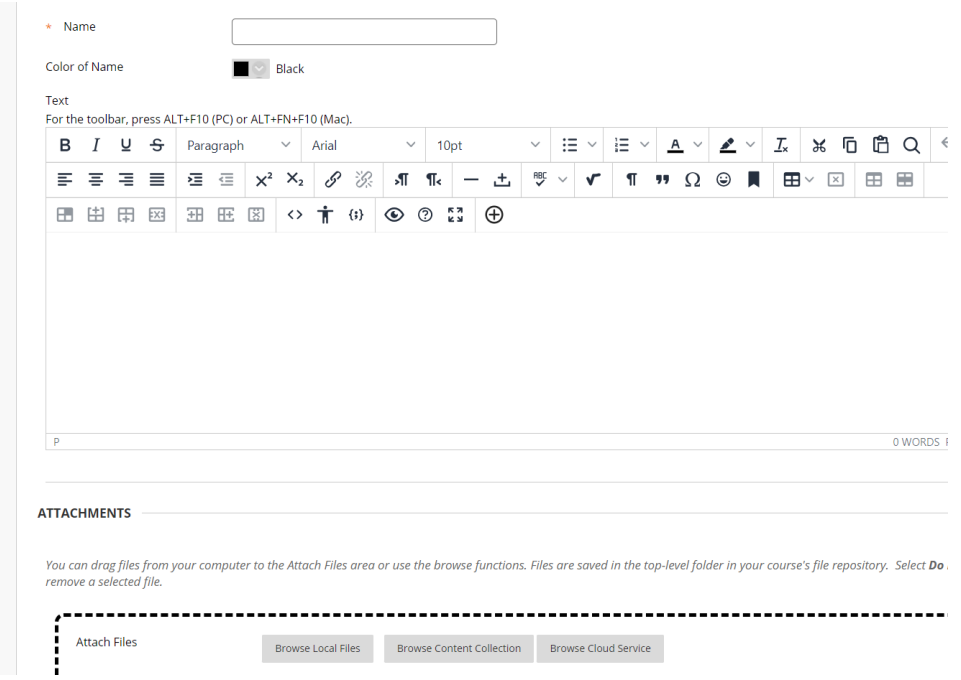

### **5. Making Content Available to Students**

To ensure that your students can access the content, you'll need to make it available to them:

- a. Within the learning module, locate the content you want to make available.
- b. Check for an option like "Make Available" or "Publish."
- c. Click on this option to allow students to access the content.
- d. Be sure to save your changes.

#### **STANDARD OPTIONS** Permit Users to View this<br>Content  $\odot$  Yes  $\odot$  No Track Number of Views  $\bigcirc$  Yes  $\circledast$  No Select Date and Time<br>Restrictions  $\Box$  Display After  $\Box$   $\overline{=}$   $\overline{=}$   $\overline{=}$   $\overline{=}$   $\overline{=}$  ETE  $\overline{=}$  Enter din any increment.  $\circledcirc$  $\Box$  Display Until  $\boxed{\Box$ <br>Enter dates as mm/dd/yyyy. Time may be enter  $\circledcirc$ ed in anv increment.

Click Submit to proceed.

Cancel Submit